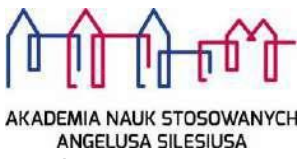

# Archiwum Prac Dyplomowych instrukcja dla promotora pracy

*Archiwum Prac Dyplomowych* jest jednym z wielu serwisów internetowych współpracujących z Uniwersyteckim Systemem Obsługi Studiów. Aplikacja ta pełni rolę katalogu i repozytorium elektronicznych wersji pisemnych prac dyplomowych oraz rozpraw doktorskich powstających na uczelni. Wraz z każdą pracą przechowywane są powiązane z nią szczegółowe informacje, takie jak: imię i nazwisko autora, promotora pracy (określanego w APD mianem kierującego pracą) i recenzentów, recenzje oraz oceny pracy.

**Logowanie**

**Logowanie**

Serwis Archiwum Prac Dyplomowych, zwany dalej APD, dostępny jest pod adresem:

**https://apd.ans.edu.pl**

Lub na stronie

**[https://usosweb.ans.edu.pl](https://usosweb.ans.edu.pl/)** W zakładce Archiwum Prac Dyplomowych

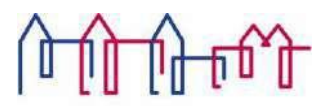

Logowanie odbywa się poprzez **Akademia Nauk Stosowanych Angelusa Silesiusa** - Centralny System Uwierzytelniania, w którym należy kliknąć **ZALOGUJ SIĘ** umieszczonym w górnym, prawym rogu a następnie podać **identyfikator i hasło**.

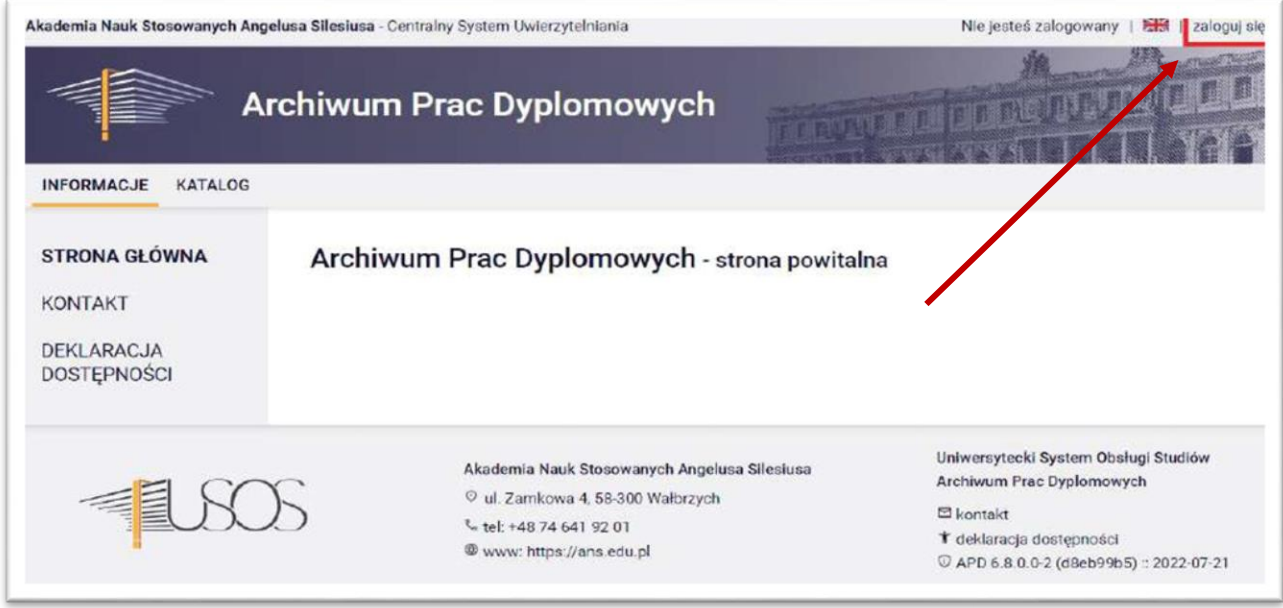

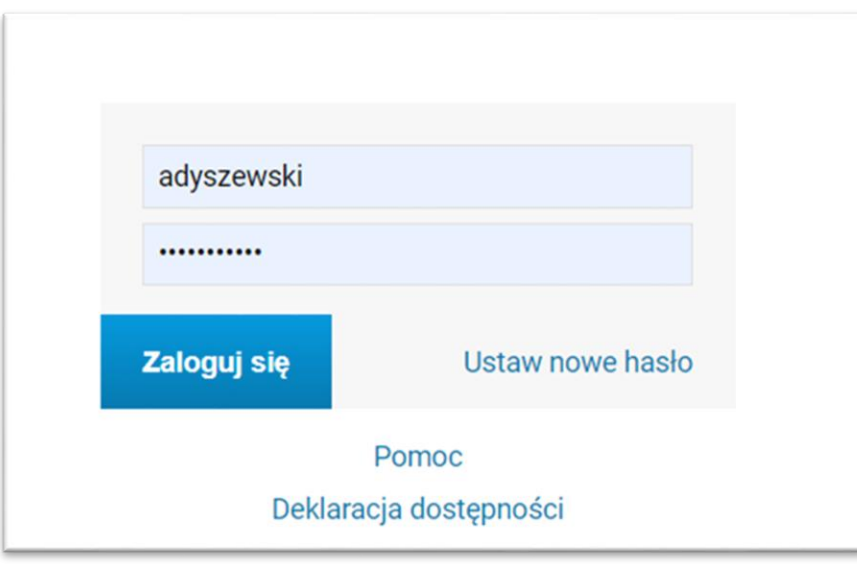

Rys. 1. Archiwum Prac Dyplomowych - Strona startowa

## **Archiwizacja pracy w APD – zadania promotora pracy dyplomowej**

Gdy praca będzie gotowa do akceptacji (tzn. gdy student uzupełni informacje związane z pracą, m.in. streszczenie, słowa kluczowe oraz załączy plik zawierający treść pracy), w interfejsie promotora pracy zostanie wyświetlona informacja o zadaniu do wykonania. Klikniecie w tytuł pracy spowoduje przeniesienie do strony z jej danymi, tzw. karty pracy, składającej się z kilku

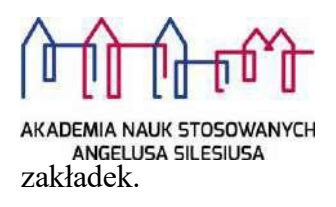

Zakładka *Informacje o pracy* zawiera wszystkie informacje dotyczące pracy wprowadzone do APD przez jej autora [Rys. 2]. W zakładce *Pliki* znajduje się odnośnik do pliku z treścią pracy dyplomowej [Rys. 3]. Kolejna zakładka, *Antyplagiat* została opisana w dalszej części dokumentacji.

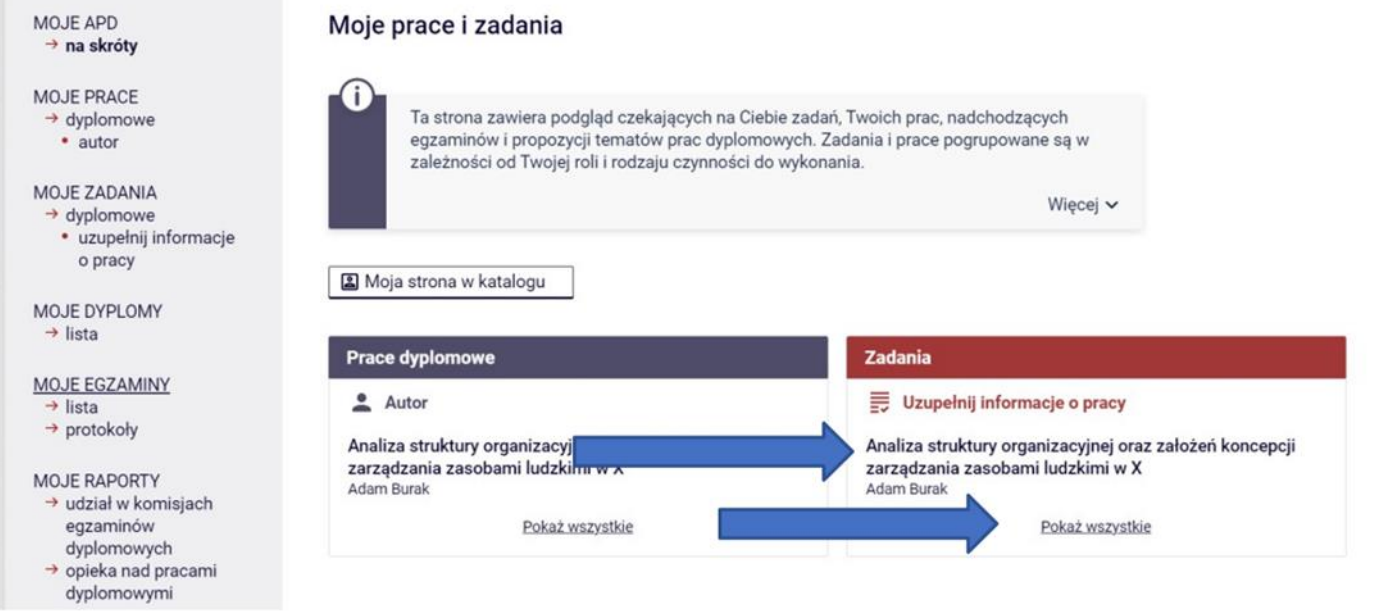

Rys. Pierwsza strzałka wskazuje miejsce kliknięcia do zatwierdzenia tej konkretnej pracy, a druga wskazuje miejsce kliknięcia by zobaczyć wszystkie prace których jesteśmy promotorami lub recenzentami.

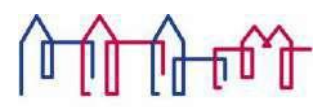

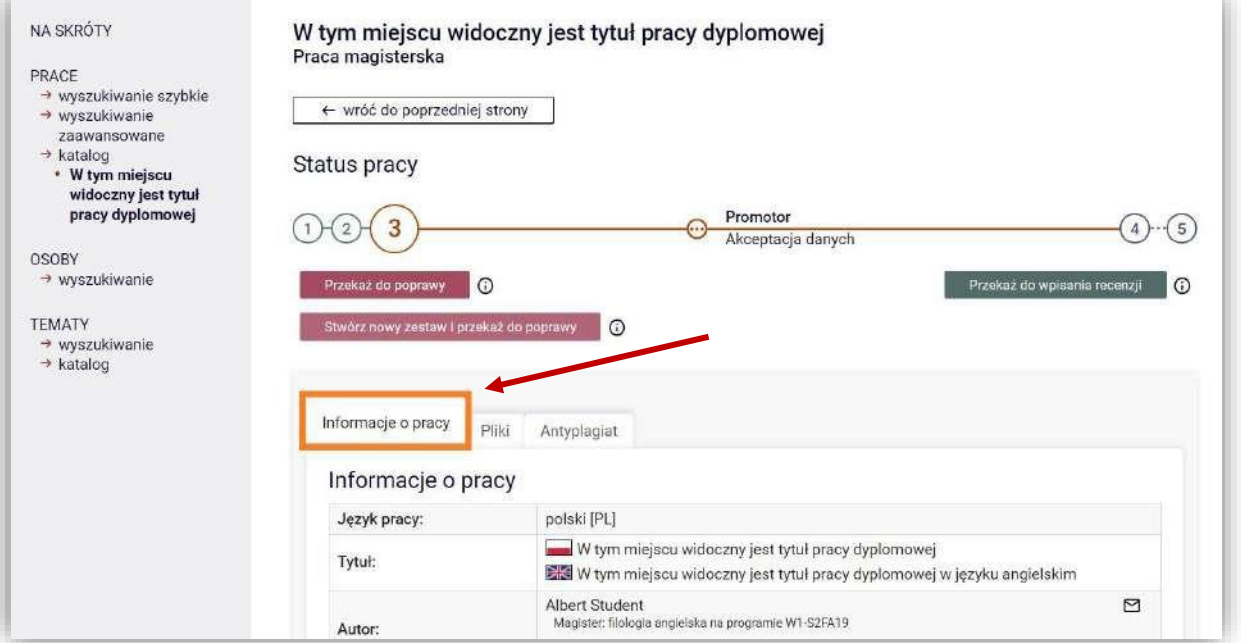

Rys. 2. Archiwum Prac Dyplomowych – informacje o pracy dyplomowej

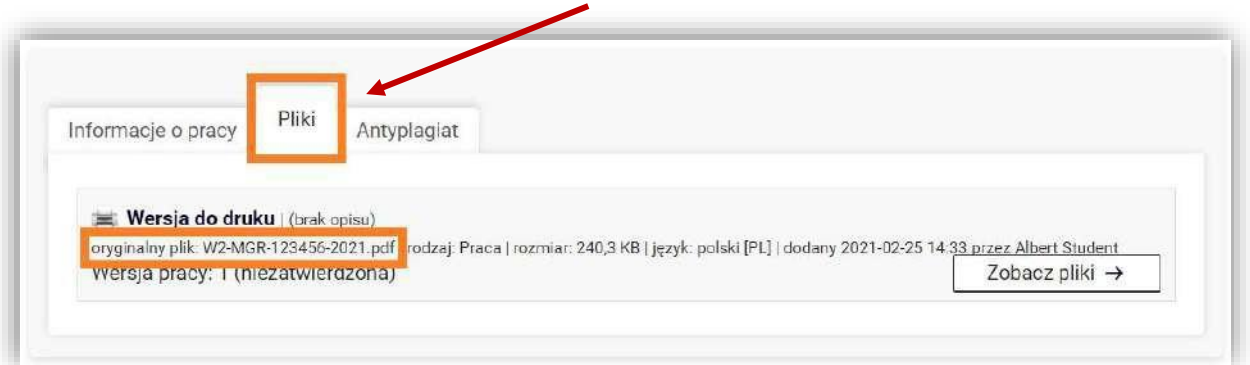

Rys. 3. Archiwum Prac Dyplomowych - Strona pracy dyplomowej – link do treści pracy dyplomowej

#### **Weryfikacja oryginalności pracy**

W Akademii Nauk Stosowanych Angelusa Silesiusa każda pisemna praca dyplomowa przed akceptacją promotora sprawdzana jest w zewnętrznym systemie antyplagiatowym JSA (Jednolity System Antyplagiatowy). Postęp procesu sprawdzania pracy pod kątem wystąpienia niedozwolonych zapożyczeń można śledzić w APD, w zakładce *Antyplagiat* [Rys. 4].

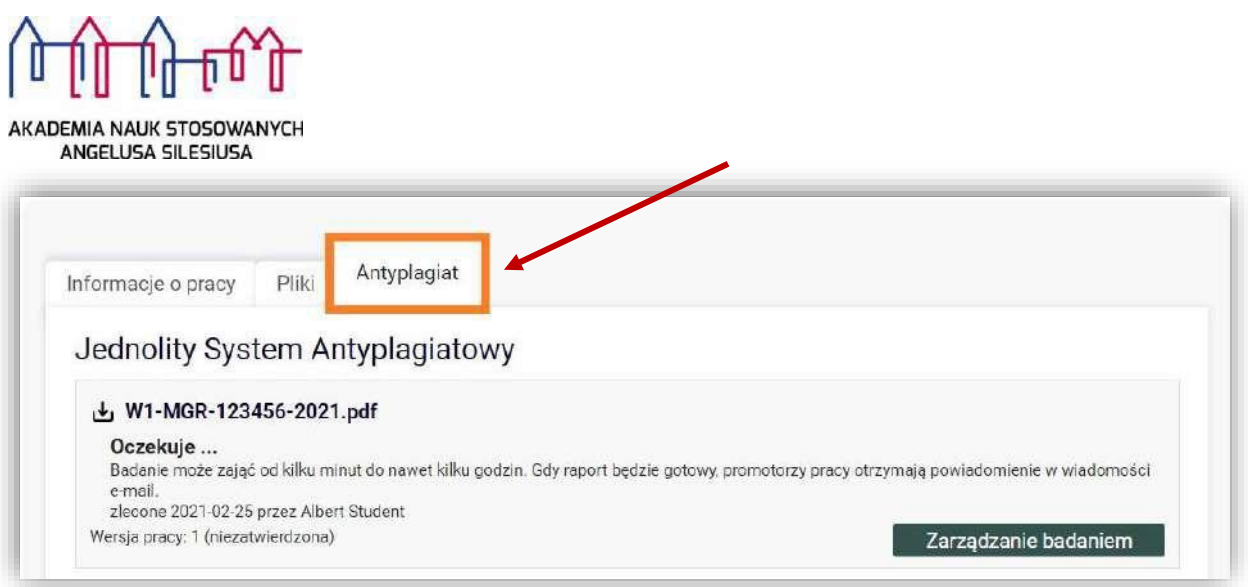

Rys. 4. Archiwum Prac Dyplomowych - Strona pracy dyplomowej - zakładka Antyplagiat

Przesłanie pracy do analizy odbywa się automatycznie po przekazaniu przez studenta do akceptacji promotora. Po zakończonej analizie JSA przesyła do APD ogólny raport z badania pracy [Rys 5], o czym promotor zostaje powiadomiony w formie wiadomości e-mail.

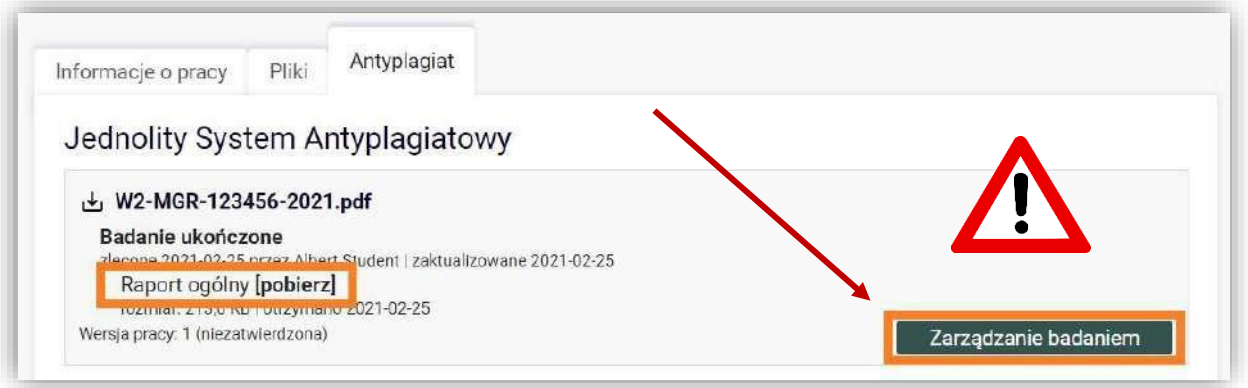

Rys. 5. Archiwum Prac Dyplomowych - Gotowy do pobrania raport z badania antyplagiatowego

Z poziomu APD promotor może wygenerować raport szczegółowy, z zaznaczonymi fragmentami, wobec których wykryto podobieństwo. Aby wyświetlić dodatkowe informacje dotyczące badania antyplagiatowego należy użyć przycisku *Zarządzanie badaniem*.

Przed przekazaniem pracy dyplomowej do dalszych etapów procesu dyplomowania konieczna jest akceptacja wyniku badania [Rys. 6]. WAŻNE! Należy sprawdzić plik, który zaimplementował student, aby była to faktycznie ostatnia, prawidłowa wersja pracy. Akceptacji wyniku badania w APD dokonuje promotor, po zapoznaniu się z treścią raportu (nie należy akceptować wyniku w systemie JSA).

Na każdym etapie sprawdzania pracy jest możliwość weryfikowania jej fragmentów w systemie JSA, jednak zatwierdzanie następuje już **tylko w APD**.

**Uwaga:** Po dokonaniu akceptacji raportu z badania antyplagiatowego promotor utraci możliwość przekazania pracy do poprawy – ewentualne skierowanie pracy do poprawy musi nastąpić przed akceptacją wyniku badania antyplagiatowego. Skierowanie pracy do poprawy umożliwia studentowi ponowne uzupełnienie danych pracy i/lub podmianę pliku z treścią pracy.

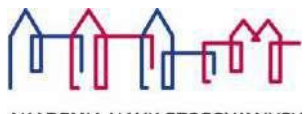

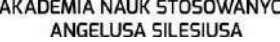

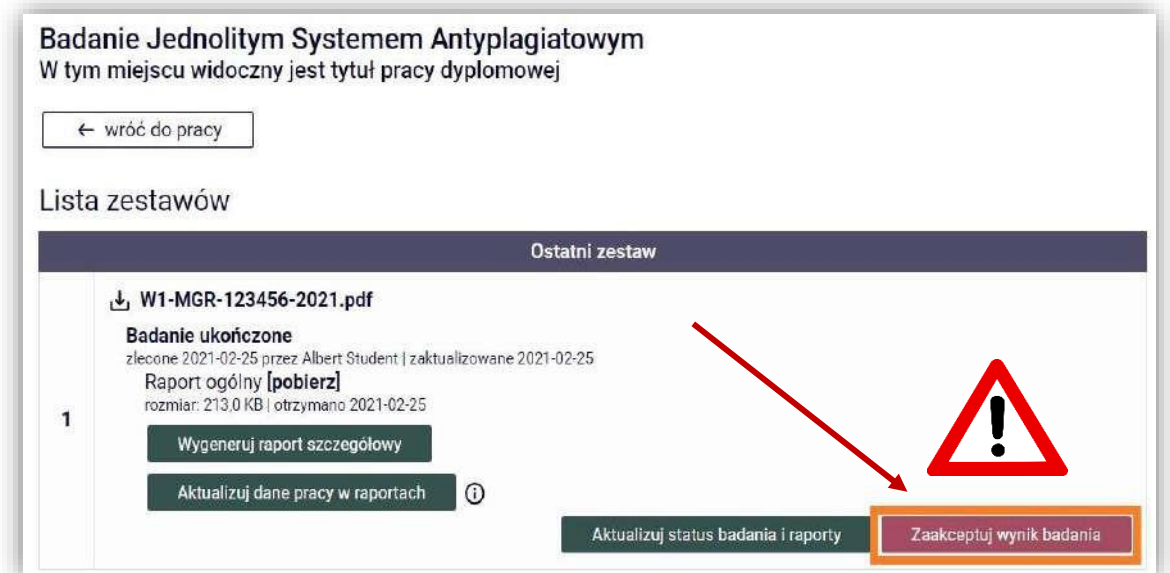

Rys. 6. Archiwum Prac Dyplomowych - Akceptacja raportu z badania antyplagiatowego

Po dokonaniu akceptacji wyniku badania antyplagiatowego należy powrócić na stronę pracy dyplomowej (wybierając *←* **wróć do pracy**).

#### **Akceptacja pracy oraz oświadczenia**

Przed ostateczną akceptacją pracy oraz przekazaniem jej do recenzji promotor akceptuje poprzez APD (w zakładce *Antyplagiat*) oświadczenie o przyjęciu pracy [Rys. 7].

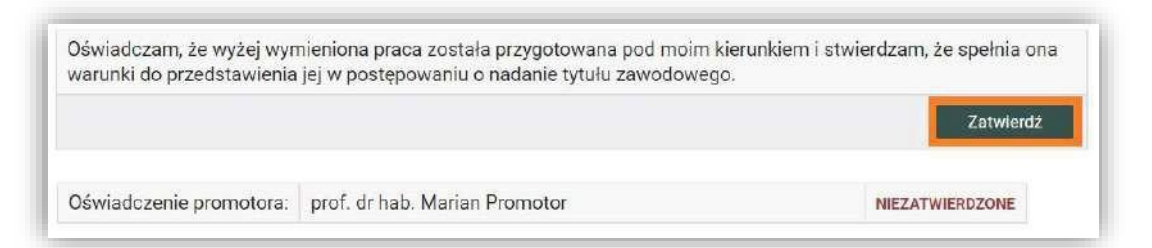

Rys. 6. Archiwum Prac Dyplomowych **-** zakładka Antyplagiat - oświadczenie promotora o przyjęciu pracy

Aby zaakceptować dane i plik z treścią pracy, należy wybrać przycisk *Przekaż do wpisania recenzji* [Rys 8].

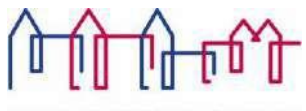

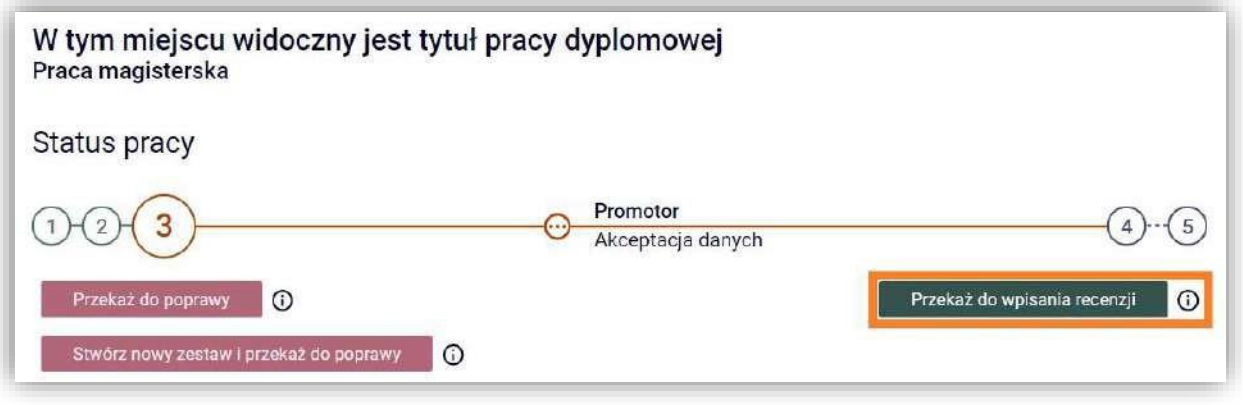

**Rysunek 8. Przycisk zmiany statusu na Wystawianie recenzji**

### **Wpisanie recenzji**

Po wyznaczeniu przez Dyrektora Instytutu komisji egzaminu dyplomowego oraz wprowadzeniu przez Sekretariat Instytutu do systemu USOS danych recenzentów, na koncie promotora pracy pojawia się kolejne zadanie – wystawienie recenzji [Rys. 9].

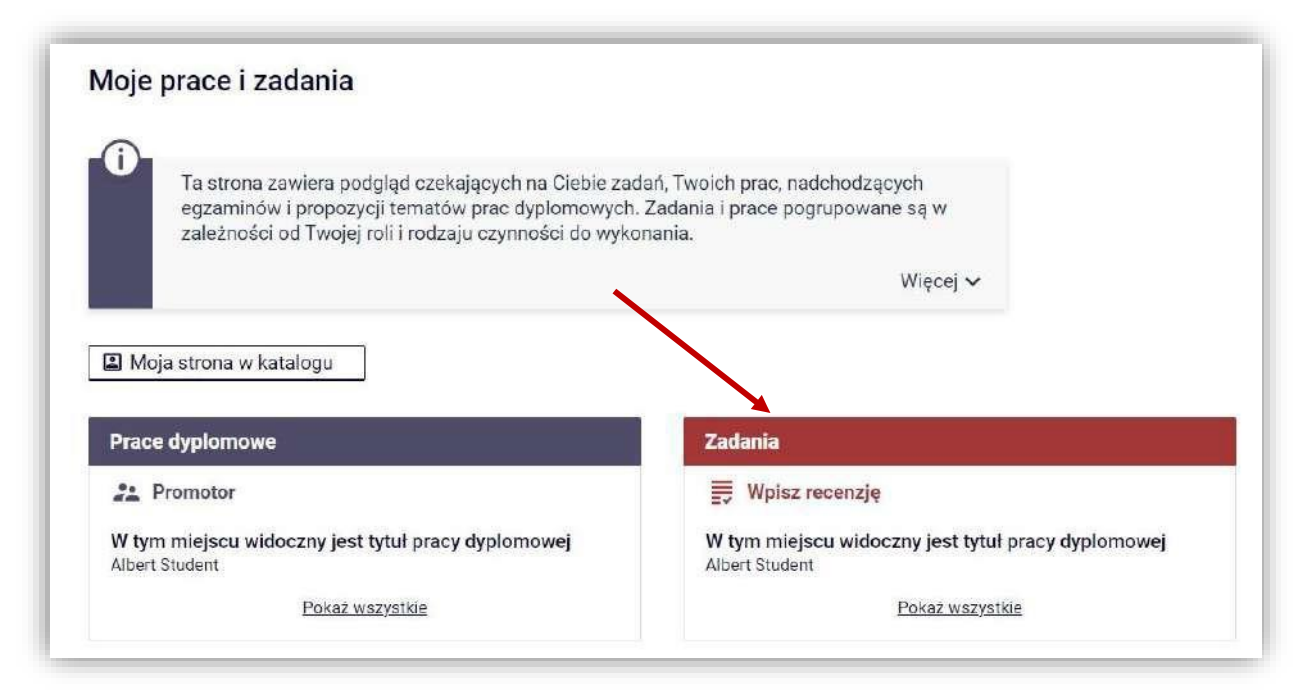

Rys. 9. Archiwum Prac Dyplomowych - zakładka MOJE PRACE

Przechodząc na stronę pracy dyplomowej, w jej centralnej części znajduje się zakładka *Recenzje* [Rys. 10], który zawiera odnośnik do formularza recenzji.

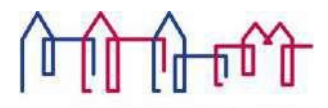

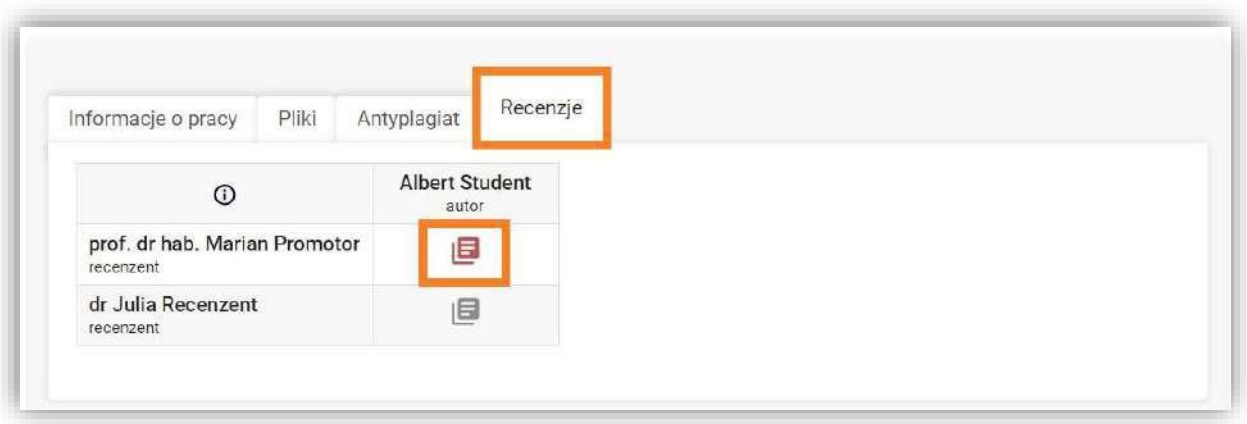

Rys. 10. Archiwum Prac Dyplomowych - Strona pracy dyplomowej - zakładka Recenzje

Na stronie pracy należy kliknąć w ikonę recenzji podświetloną na czerwono. Czerwona ikona recenzji oznacza wersję roboczą, którą należy wypełnić. Gdy recenzja zostanie wprowadzona oraz zatwierdzona, jej ikona zmieni kolor na zielony a treść recenzji staje się widoczna dla pozostałych osób związanych z pracą. Wersje robocze innych recenzentów wyświetlane są jako szare ikony. Formularz recenzji składa się z pytań, na które należy udzielić odpowiedzi w formie pisemnej oraz pytania dotyczącego oceny pracy. Aby przystąpić do uzupełniania recenzji należy wybrać *Edytuj odpowiedzi* [Rys. 11].

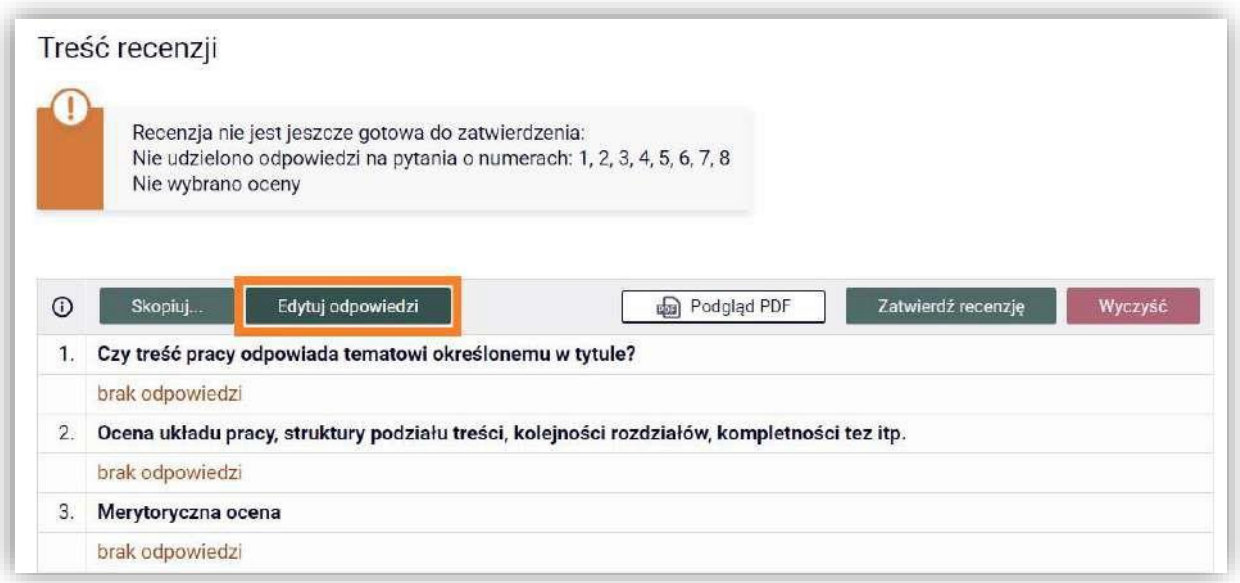

Rys. 11. Archiwum Prac Dyplomowych - Formularz recenzji w trybie podglądu

Po wprowadzeniu odpowiedzi na wszystkie pytania ujęte w formularzu należy wprowadzone dane zapisać – poprzez wybór opcji *Zapisz i zakończ edycję* [Rys. 12].

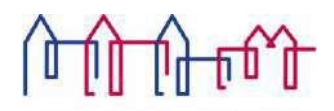

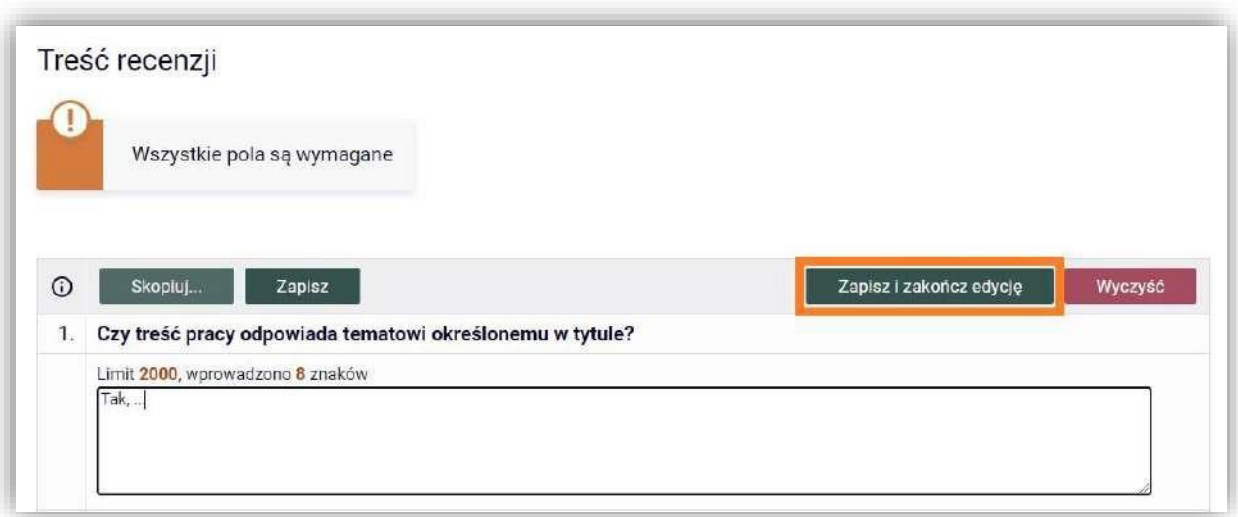

Rys. 12. Archiwum Prac Dyplomowych - Formularz recenzji w trybie edycji

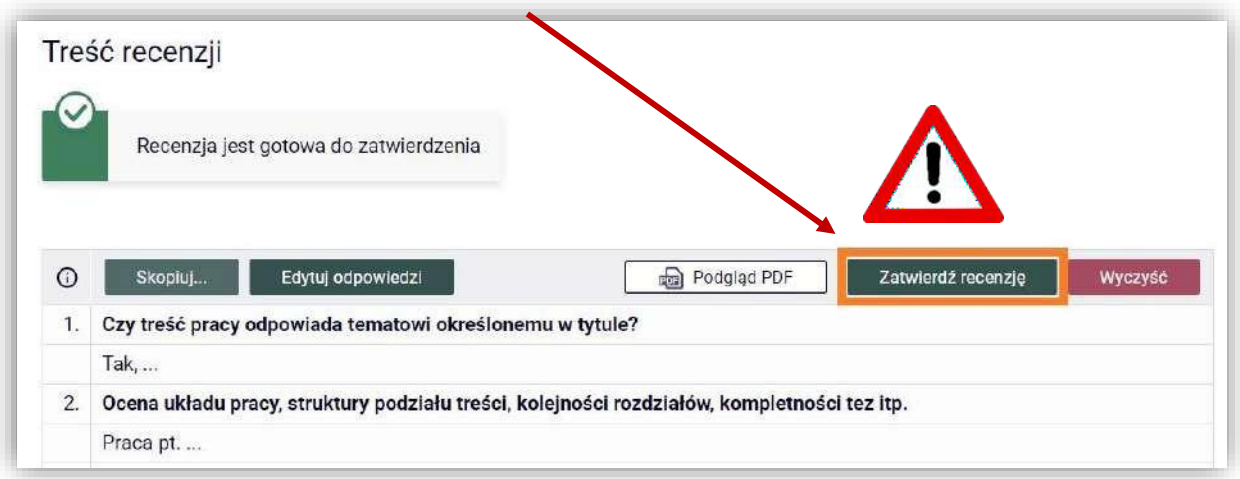

Rys. 13. Archiwum Prac Dyplomowych - Strona wersji roboczej recenzji

Aby recenzja została przesłana do systemu USOS oraz pojawiła się do wglądu na koncie autora pracy, jak również pozostałych osób związanych z pracą, należy ją zatwierdzić – poprzez wybór *Zatwierdź recenzję* [Rys. 13].

Z chwilą zatwierdzenia recenzji pojawia się opcja pobrania wypełnionego arkusza recenzji w formacie PDF [Rys. 14].

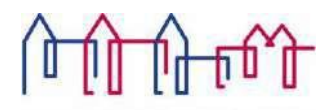

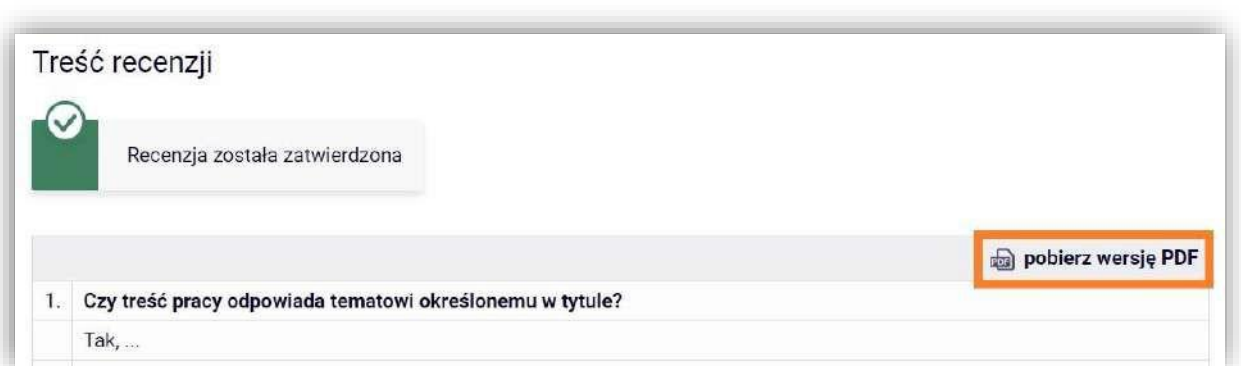

Rys. 14. Archiwum Prac Dyplomowych - Arkusz recenzji w wersji gotowej do wydruku

Recenzję do APD można przesłać również w formie pliku PDF, wybierając odpowiednią opcję na karcie recenzji [Ry 15].

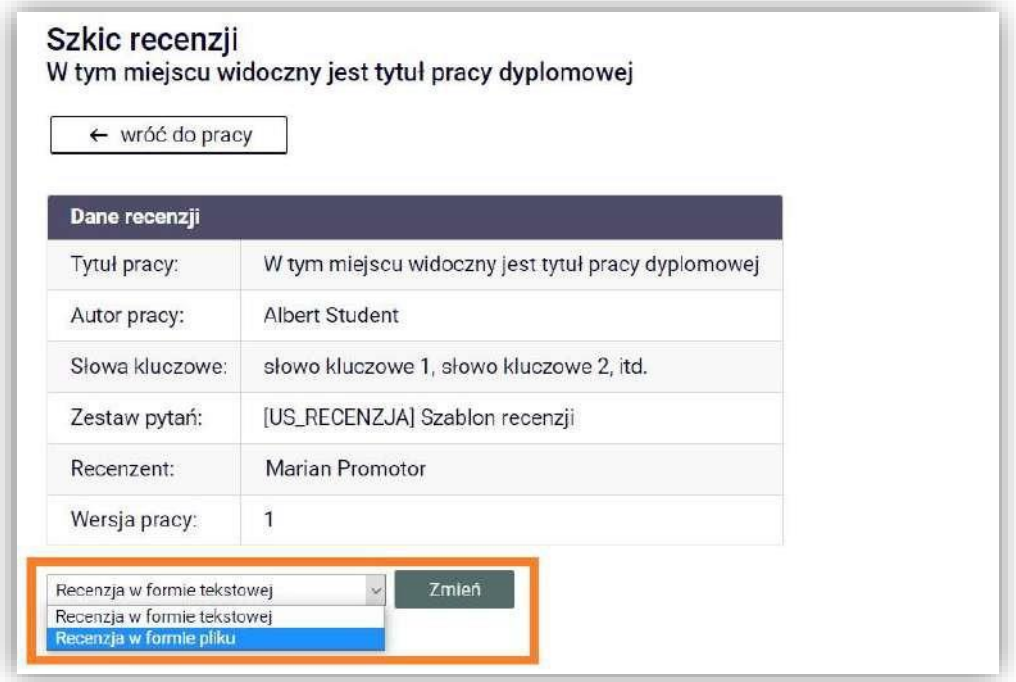

Rys. 15. Archiwum Prac Dyplomowych - Pole wyboru typu recenzji

W rezultacie, na karcie recenzji standardowy zestaw pytań zostaje zastąpiony formularzem służącym do przesłania pliku [Rys.16].

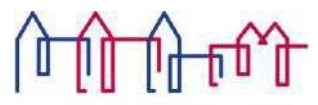

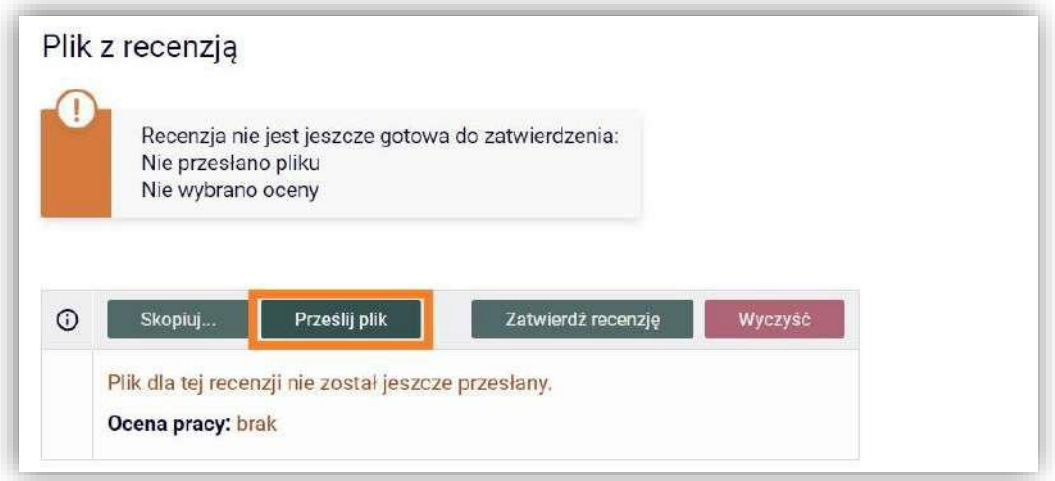

Rys. 16. Archiwum Prac Dyplomowych - Sekcja służąca do wstawienia pliku z recenzją

Wybierając *Prześlij plik* należy wskazać lokalizację pliku z recenzją, dokonać oceny recenzowanej pracy [Rys. 17] oraz zapisać wprowadzone zmiany.

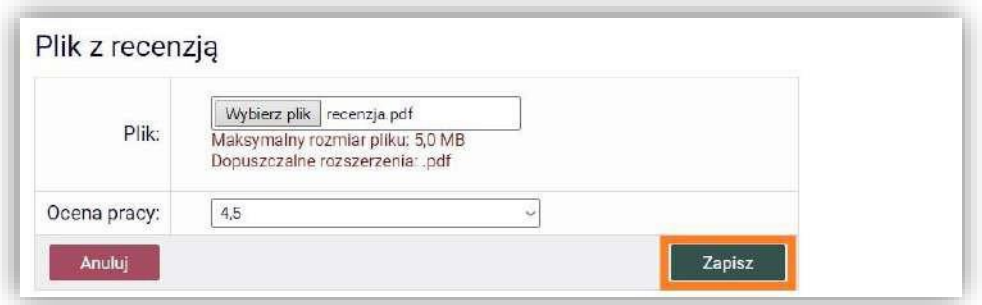

Rys. 17. Archiwum Prac Dyplomowych - Wstawianie pliku i wystawianie oceny

Aby treść recenzji mogła być widoczna dla pozostałych osób związanych z obroną należy ją zatwierdzić [Rys. 18].

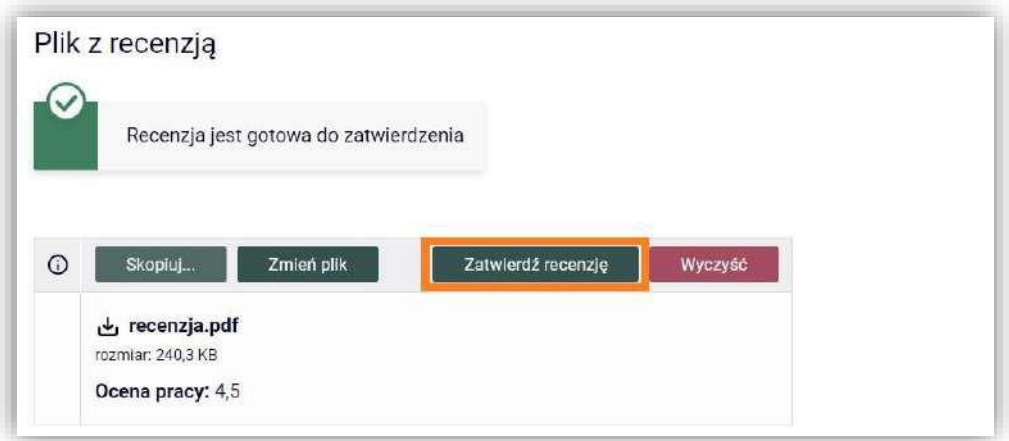

Rys. 18. Archiwum Prac Dyplomowych - Zatwierdzanie recenzji

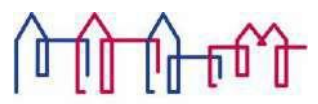

AKADEMIA NAUK STOSOWANYCH<br>ANGELUSA SILESIUSA<br>Po wystawieniu recenzji przez wszystkich recenzentów status pracy w APD zostaje automatycznie zmieniony na *Praca gotowa do obrony*, co kończy proces elektronicznej archiwizacji pracy dyplomowej.